## MacStudio Quick Start Steps for Roxio VHS Digitizing

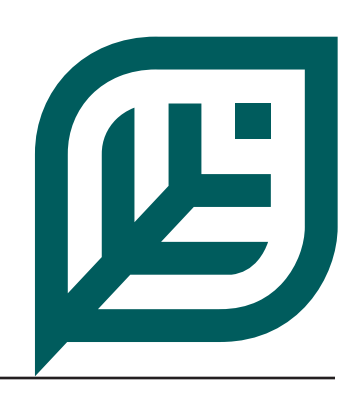

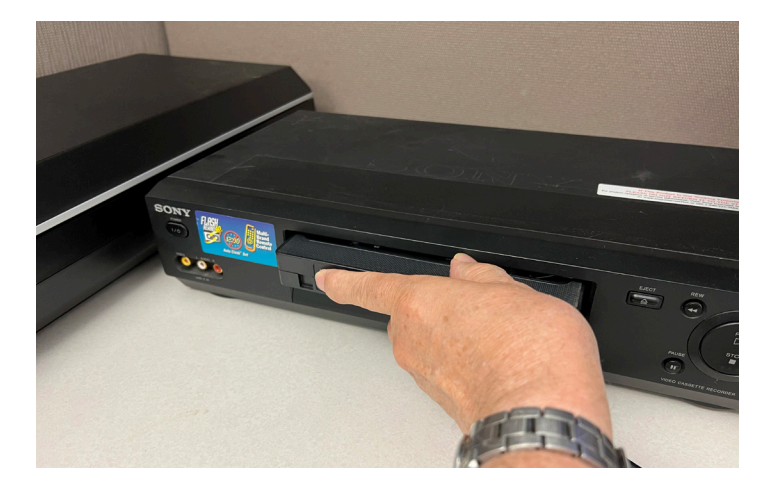

**Step 1: Turn on the VCR and insert your tape.**

## et Public Lib1

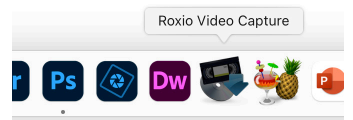

**Step 2:** Open the Roxio Video Capture software from the icon on the dock.

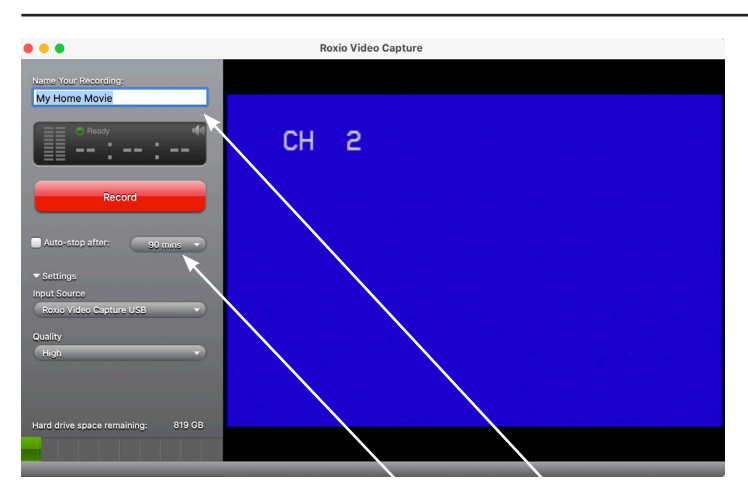

**Step 3:** If you wish, you can name your movie. You may also set the length of your recording in minutes. Generally, this will be no longer than 120 minutes.

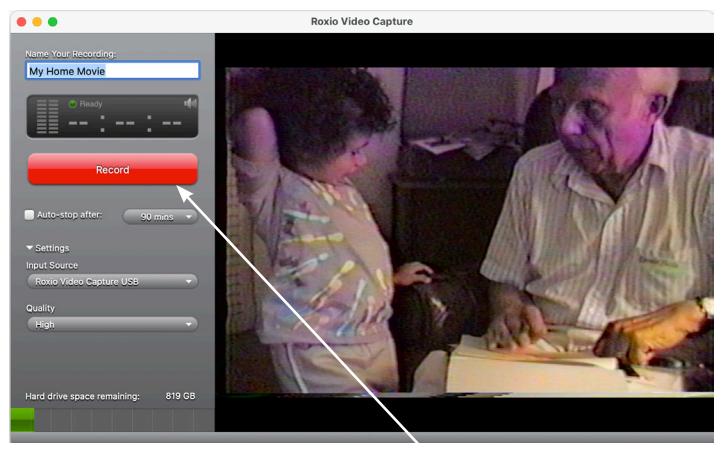

**Step 4:** Press play on the VCR and select Record on the Roxio screen.

NOTE: If you plan on burning your file to a Single sided DVD you will want to limit the recording to 60 minutes by stopping the tape and following steps 5 through 8.

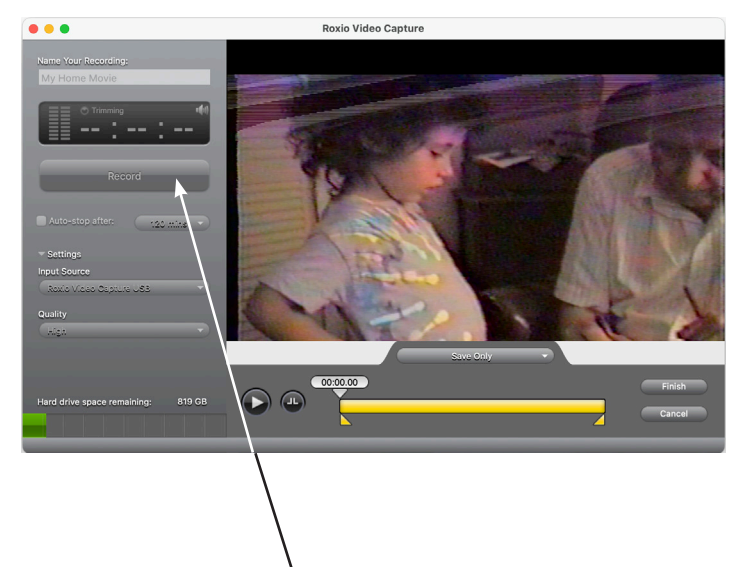

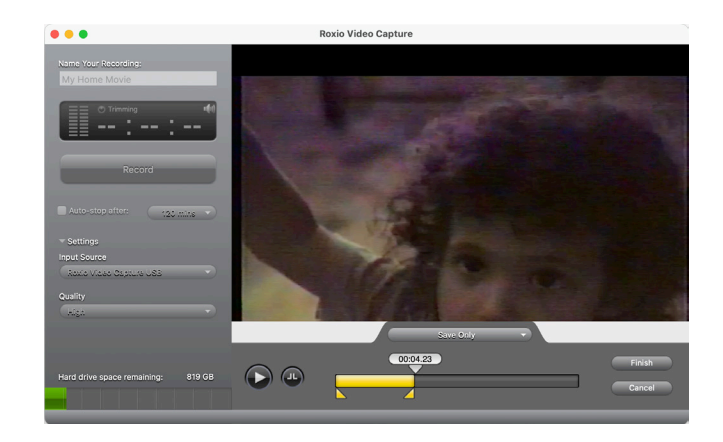

Step 5: Once you reach the end of your tape, or hit the 60 minute limit for a DVD, stop the VCR and click on the record button again to stop recording.

If you are only going to use your captured video as a digital file, or if you have a Double Sided DVD, there is no need to limit it to 60 minutes.

**Step 6:** The yellow sliders at the bottom can be used to trim or to select a portion of the video.

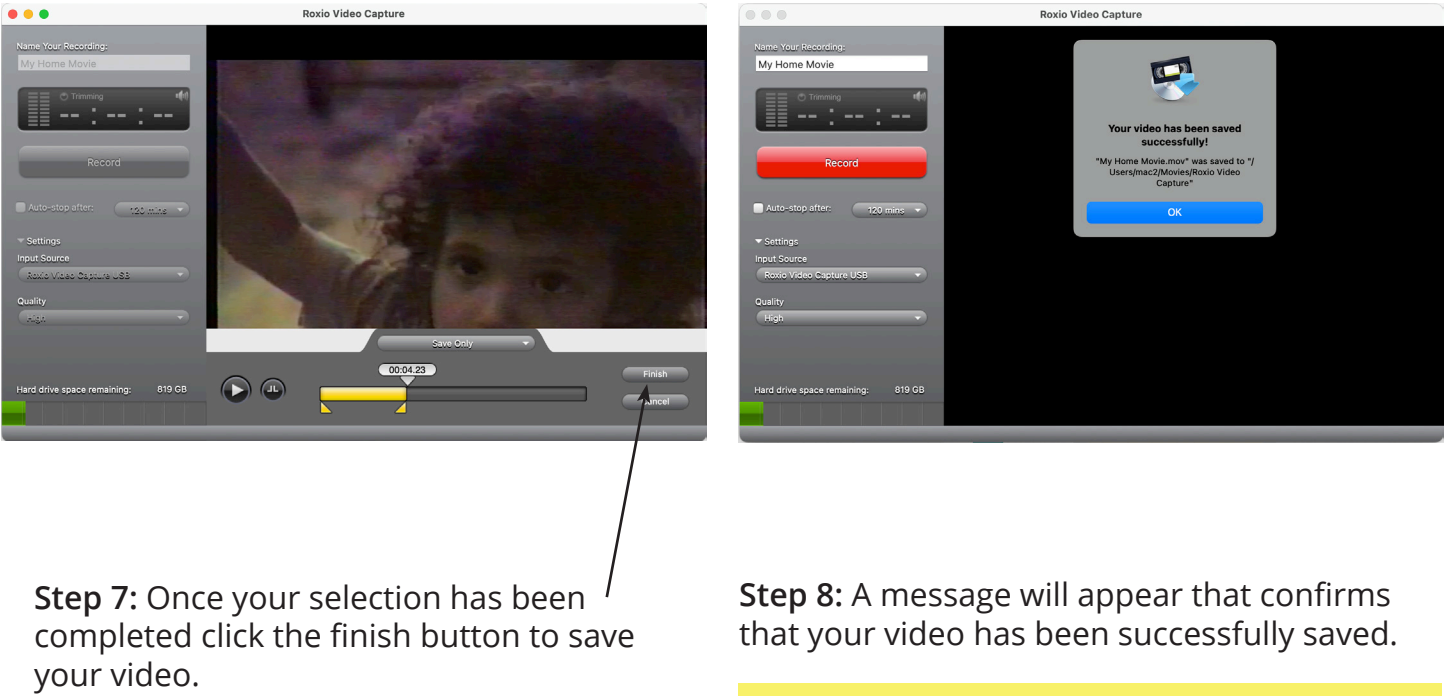

If you've limited the recording to 60 minutes you may return to step 3 to continue to record from the point at which you stopped the VCR.

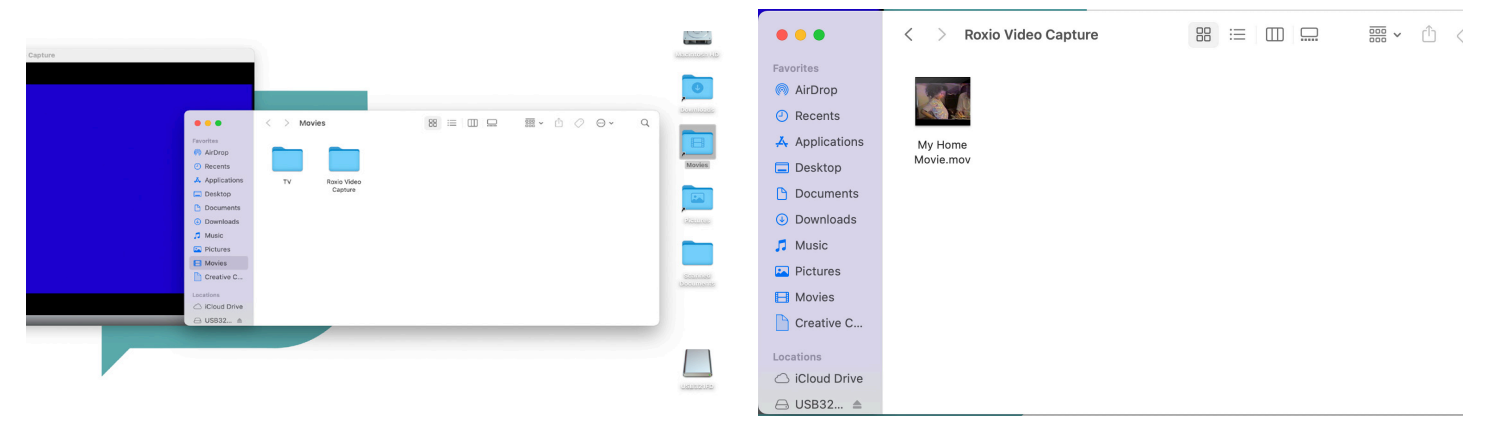

**Mount Prospect Public Library** 

**Step 9:** To copy or open your file, open the Movies folder on the desktop.

**Step 10:** Open the Roxio Video Capture folder to reveal your file(s).

Be sure to save or move your files to your storage device.

**For more information on saving your files or attaching your files to an email see the FAQ document "What should I do with my files?"**

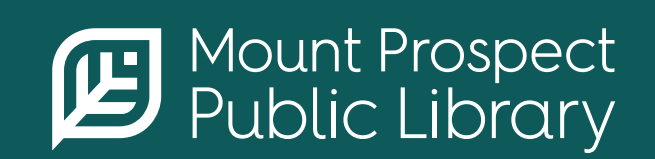

**mppl.org | 847-253-5675** 10 South Emerson, Mount Prospect, IL 60056